# **GRI Standards Report Registration System**

**Guide to Registering a GRI Standards Report** 

# **Contents**

| Contents1                                                                   |   |  |
|-----------------------------------------------------------------------------|---|--|
| GRI Standards Report Registration System                                    | 2 |  |
| How to register your GRI Standards-based report or material                 | 2 |  |
| Step 1 – Submit your details                                                | 3 |  |
| Step 2 – Connect to your organization                                       |   |  |
| Step 3 – Register your report                                               | 7 |  |
| Step 4 – Registration completed                                             |   |  |
| If you see the status 'Unverified' and would like to verify the existing re |   |  |

### **GRI Standards Report Registration System**

The GRI Standards Report Registration System is a tool that allows reporters to register a GRI Standards-based report or any published material referencing the GRI Standards.

The system enables an organization to maintain an account for its current and future GRI Standards-based reports. By uploading reports using this system, the organization notifies GRI of the use of the GRI Standards in its reports as per Requirement 9 of *GRI 1: Foundation 2021*.

# How to register your GRI Standards-based report or material

The GRI Standards Report Registration System can be found here: https://www.globalreporting.org/reportregistration/

Click on the above link to access the GRI Standards Report Registration System. If you already have a MyGRI account, log in using those details. If you do not yet have an account, create one by clicking on 'Sign up now' and follow the steps outlined on the page 3 of this document onwards.

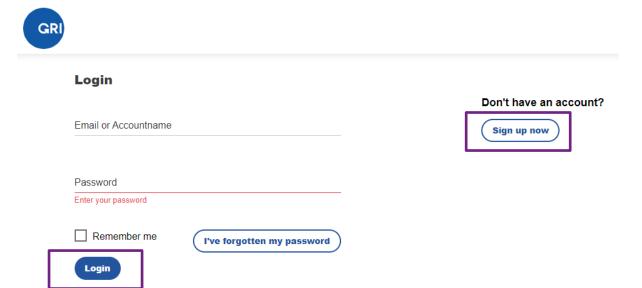

## Step 1 - Submit your details

If you want to create a new account, you will need to submit your details. Enter these in and click on 'Save & next'. If you have logged in using your MyGRI account details, this step will be skipped.

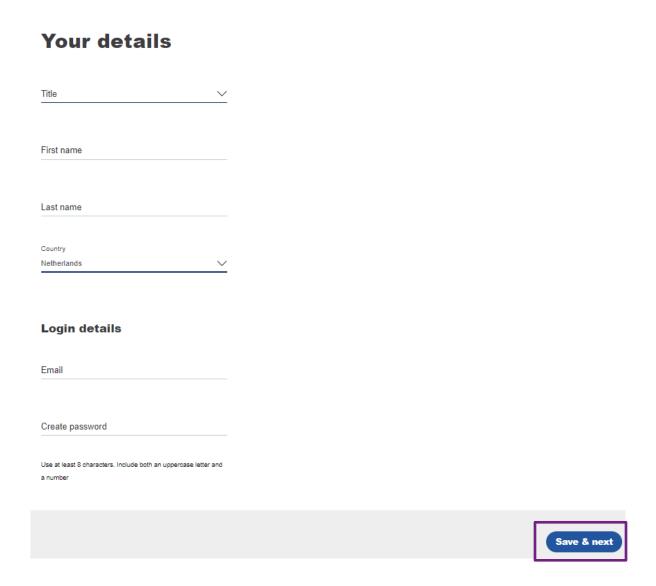

# Step 2 - Connect to your organization

To be able to manage your organization's data and upload reports, you (as an individual user) must first be connected to your organization. Already connected? Jump to page 6 (sub-heading: If you are already connected to a reporting organization)

If you are not yet connected to a reporting organization

Add your organization details by either: (a) connecting to an existing organization, or (b) creating a new organization profile.

#### My Connected Organizations

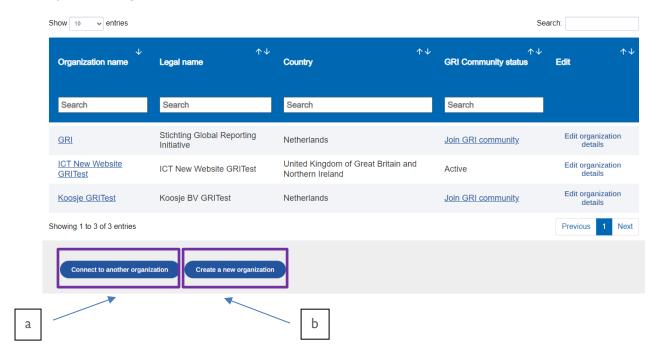

**a.** To connect to an existing organization, use the search function to select your organization and click on 'Connect & next'. **Try not to be too restrictive in the search term** (e.g., if you work for 'XYZ Corporation', try searching for XYZ or be careful when adding too many spaces).

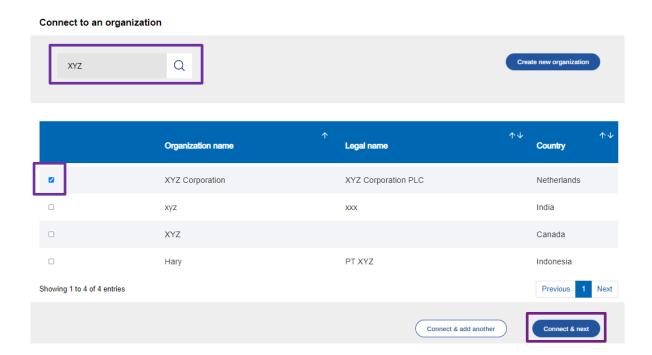

If you cannot find your organization in the search results, it may not yet have a profile on the system. In this case, click on 'Create new organization' to enter your organization details.

next'. Organization PR name Organization legal name Sector (i) ☐ This organization is listed on a stock exchange Organization address Address line 1 Address line 2 (optional) Address line 3 (optional) City Country Netherlands Main phone number - 06 12345678 ←Go Back If you are already connected to a reporting organization You can either use: a. The 'Register a report' button under 'My Pages' which will take you directly to the registration page. My Pages

b. To create a new organization profile, fill in the details of your organization and click on 'Save &

**b**. Or select your reporting organization directly from 'My Connected organizations.'

GRI Community Resources

Subscribe to GRI Updates

Register a report

#### My Connected Organizations

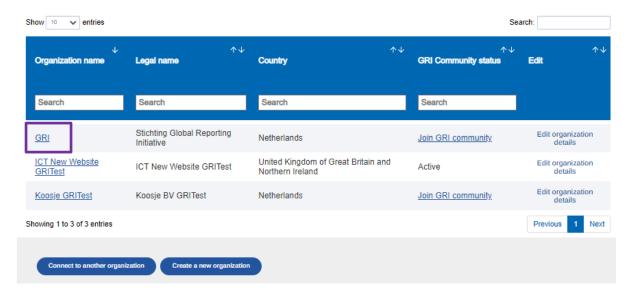

Once you click on your company's name, you will be redirected to the 'Register GRI Standards reports or published materials' page.

#### Registered GRI Standards reports or published materials View reports for Connect to organization Reports for GRI **Λ**Ψ Year Report title Uploaded Verified 2020 Test 21 Oct 21/10/2020 Verified 2019 GRI Annual Report 2018 10/07/2019 Empowering Sustainable Decisions: Annual Verified 2018 17/06/2019 Report 2016- 2017

In this view you will see a record of all registered GRI Standards-based reports issued by the organization in previous years, if any. If the organization has not yet registered any GRI Standards-based report, then no reports will be listed (as in the image above).

To add your new report, click on 'Register new report'.

# Step 3 - Register your report

Fill in the report details, submit the declaration statement by checking the tick box and only then, you will be able to click the 'Submit report' button at the bottom of the page.

# Register a new GRI Standards report or material

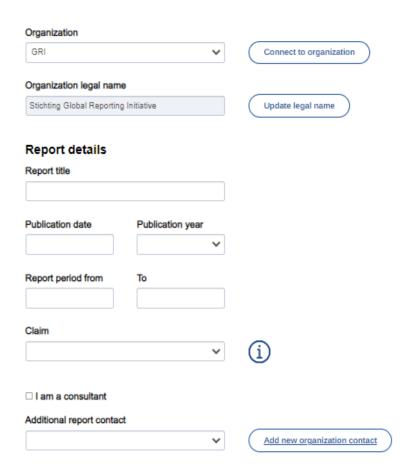

#### Report links

| PDF                     | <u>Website</u> |
|-------------------------|----------------|
| Report PDF address      |                |
|                         |                |
| URL must end with *.pdf |                |
| Claim location          |                |
| Page number             | ( <u>i</u> )   |
| GRI content index       |                |
| Page number             | (1)            |

#### Declaration

By submitting and verifying the above GRI Standards-based report for GRI, you declare that either:

- . you are an individual from GRI who is authorized to submit and verify this GRI Standards report on your organization's behalf, or
- you are a 3rd party that received authorization from GRI to submit and verify this GRI Standards report on behalf of the organization. Additionally, you have
  provided an additional report contact from the organization and informed this contact about sharing their details with GRI for registration purposes. If this is
  not the case, please do not click 'Submit report'. Instead, contact an authorized individual in the organization to submit and verify the report.

After you click the 'Submit report' button, the notification requirement as per the GRI Standards is considered complete.

Please note that your report won't be made public as the Sustainability Disclosure Database (SDD) that allowed the public to access the sustainability reports has been decommissioned. Please also note that GRI does not verify, check, or pass judgment on the quality of the disclosures within a report nor the process of preparing the disclosures

✓ I declare I am able to submit and verify this report on behalf of the reporting organization

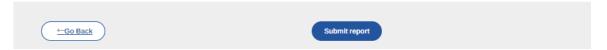

You will need to submit the following data to be able to complete the form above:

#### 1. Organization profile: The organization name and legal name

#### 2. Report details:

#### a. Report title

The name of the report or published material

#### b. Publication date

The date on which the report was published

#### c. Publication year

The calendar year in which the report was published; this is not the year or period the report covers

#### d. Report period from

The start date of the reporting period; this is the period that the report covers

#### e. Report period to

The end date of the reporting period; this is the period that the report covers

#### f. Claim

The extent to which the GRI Standards have been applied to a report or published material

#### g. Check box 'I am a consultant'

Select this box only if you are a 3<sup>rd</sup> party representing the reporting organization and have been authorized by the reporting organization to register and verify the report on their behalf.

#### h. Additional report contact

Additional contact details of a representative from the reporting organization

#### 3. Report links

Details to website and/or PDF address where the report or published material can be accessed

a. Report PDF/URL address:

The PDF/HTML link to the report or published material

b. Claim location

The link to the page or the page number which contains the specific claim or statement required for the chosen claim option (i.e., In accordance: Core option; In accordance ('in accordance' or 'with reference to')

c. Content index location

The link to the page or page number which contains the GRI content index.

**4. Declaration check mark**: Read the declaration text carefully and if you identify with one of the 2 representatives of the reporting organization, then you need to tick the 'I declare' check box before you can submit the report. Before you click on the Submit button, please make sure that the registered information is correct, as there is no Edit button.

### Step 4 – Registration completed

After registering the report, you will be redirected to the overview page of your registered Standards reports. In this list, you will find now the newly registered report displaying the report status 'Verified'.

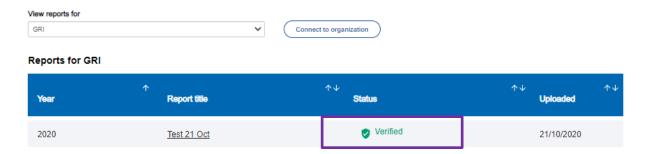

Note: GRI does not check the content of the report. GRI does not verify, check, or pass judgment on the quality of the disclosures within a report nor the process of preparing the disclosures. That responsibility remains with the reporting organization and its stakeholders.

# If you see the status 'Unverified' and would like to verify the existing report

If your report details have been already entered previously either by you, your colleague or a third party, you can log in to the system to complete the process. If you have been added to this process as an additional contact by your colleague or a third party, you will be notified via an automated email, and you may proceed with finalizing the process from there.

In the GRI Standards Report Registration view you will see the list of the GRI Standards-based report that has been entered and not verified. Click on the report title to be able to access the report information.

Click the 'Edit this report' button that appear in the pop-up information. This will allow you to review and fill in the missing report details.

Once the editing is complete, click on the declaration check box to be able to click the 'Submit report' button at the bottom of the page afterwards and follow the Steps 4-5 above to complete the registration process.